# $000$ **iClarified**

# PLACES PLACES

- **[News](http://www.iclarified.com/news/index.php)**
- [Tutorials](http://www.iclarified.com/tutorials/index.php)
- [Comments](http://www.iclarified.com/comments/index.php)
- [Calendar](http://www.iclarified.com/calendar/index.php)

### $\blacktriangledown$  SEARCH

- **Q** [Today](http://www.iclarified.com/search/results.php?range=1)
- **E** [Yesterday](http://www.iclarified.com/search/results.php?y=1)
- [Past Week](http://www.iclarified.com/search/results.php?range=7)

#### $\blacktriangledown$  ADMIN

- [Login](http://www.iclarified.com/login.php?referrer=/entry/index.php?enid=2984)
	- [Contact Us](http://www.iclarified.com/contactus/index.php)

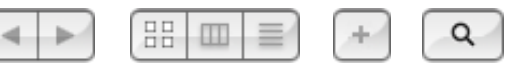

# [Tutorials](http://www.iclarified.com/tutorials/index.php)  $\blacktriangleright$   $\blacktriangleright$  [Mac OS X](http://www.iclarified.com/entries/index.php?caid=2&scid=20%20)

# Mac OS X | How to Green Screen Using iMovie '09

4

Wednesday, 18th February 2009, 11:02 pm

This entry needs translation. To help us and submit a translation please click [here](http://www.iclarified.com/translate/index.php?enid=2984)

These are instructions on how to use the iMovie '09 green screen feature to change the background of your video clip.

#### Step One

For this tutorial you will need two video clips; one that has been recorded with a green screen background and one that is the background you would like to change to.

Launch *iMovie '09* by clicking its icon in the dock or in the Applications folder.

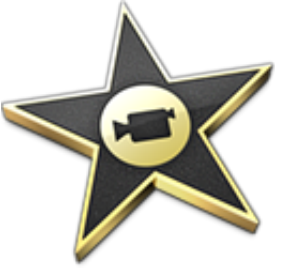

Step Two Click New Project... from the File Menu

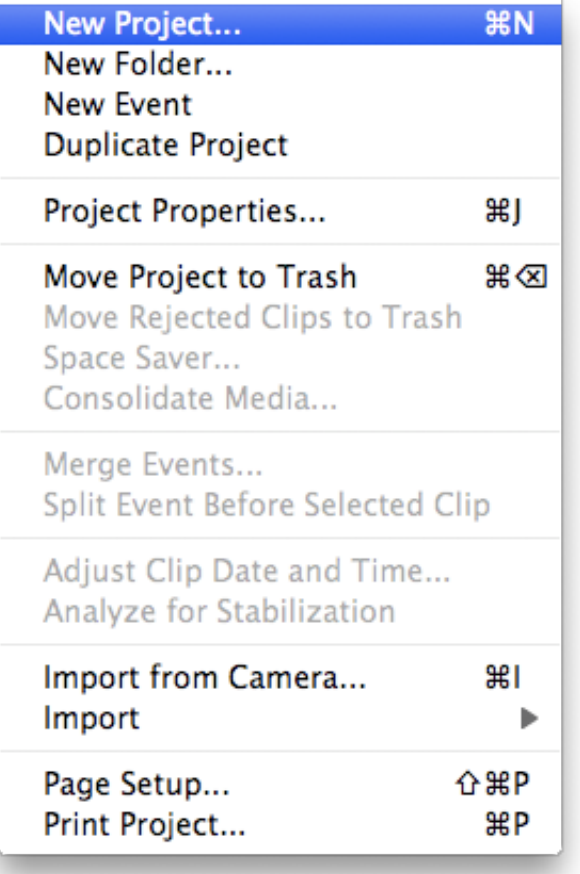

## Step Three

Give the Project a name then click the Create button.

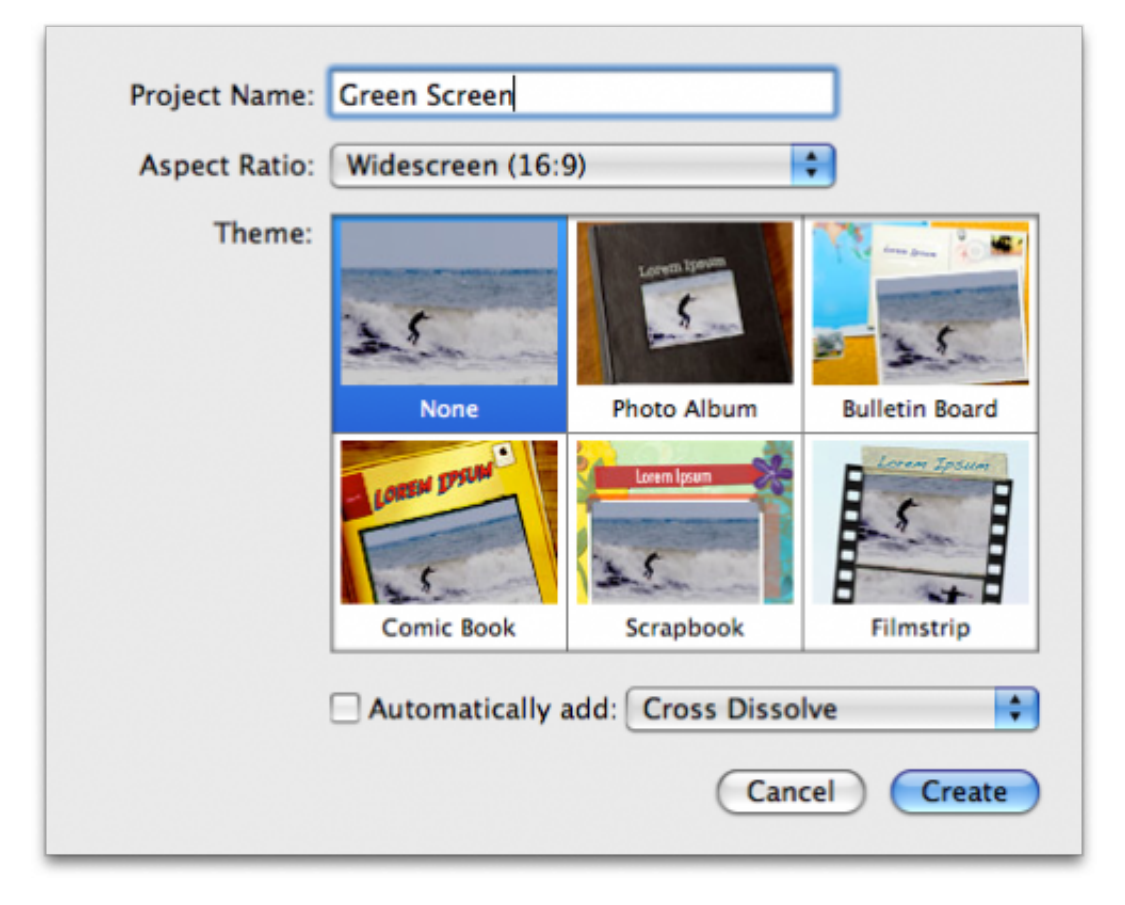

#### **Step Four**

iMovie will now display your new blank project.

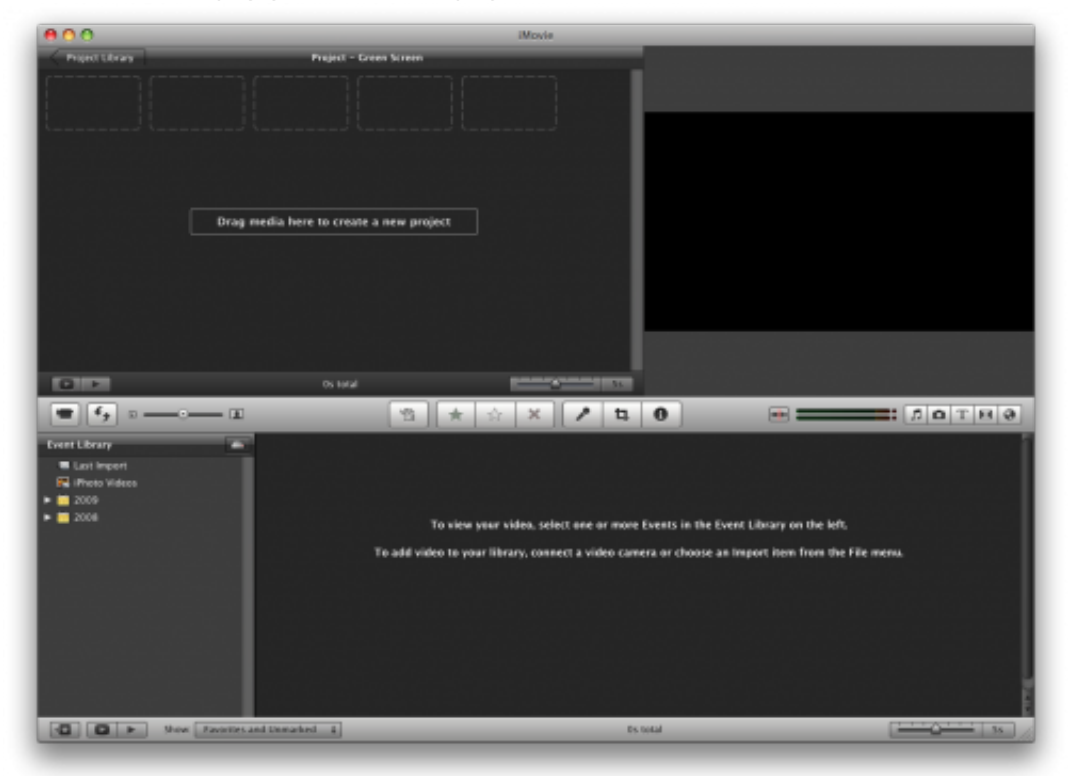

Select *Import* from the File Menu.

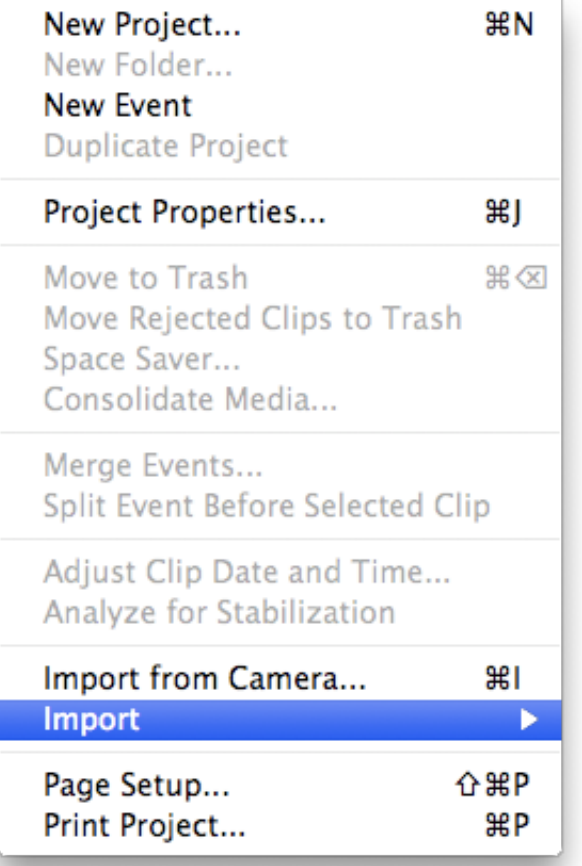

Select Movies... from the Import SubMenu

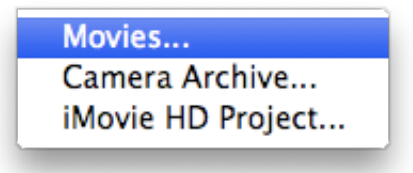

If asked to select a resolution choose the desired size then click the  $OK$  button. (Large is usually fine).

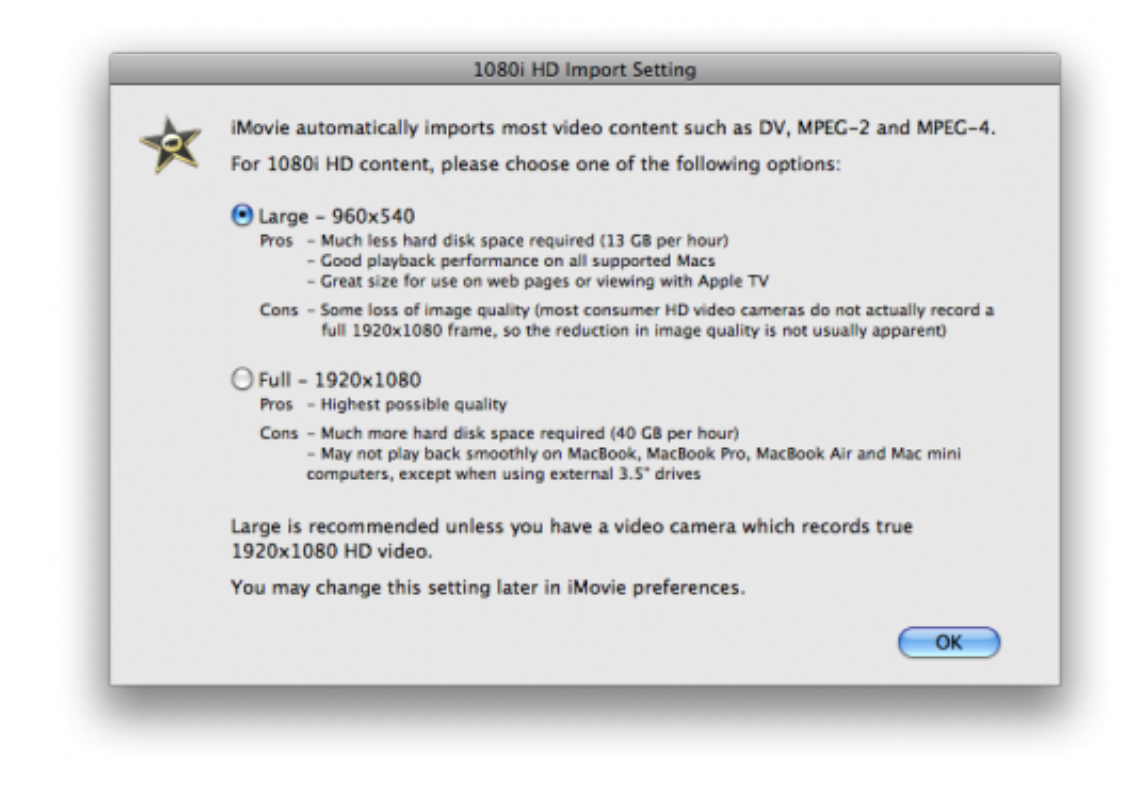

Select the two movies file from your hard drive and click the *Import* button.

 $\overline{\phantom{a}}$ 

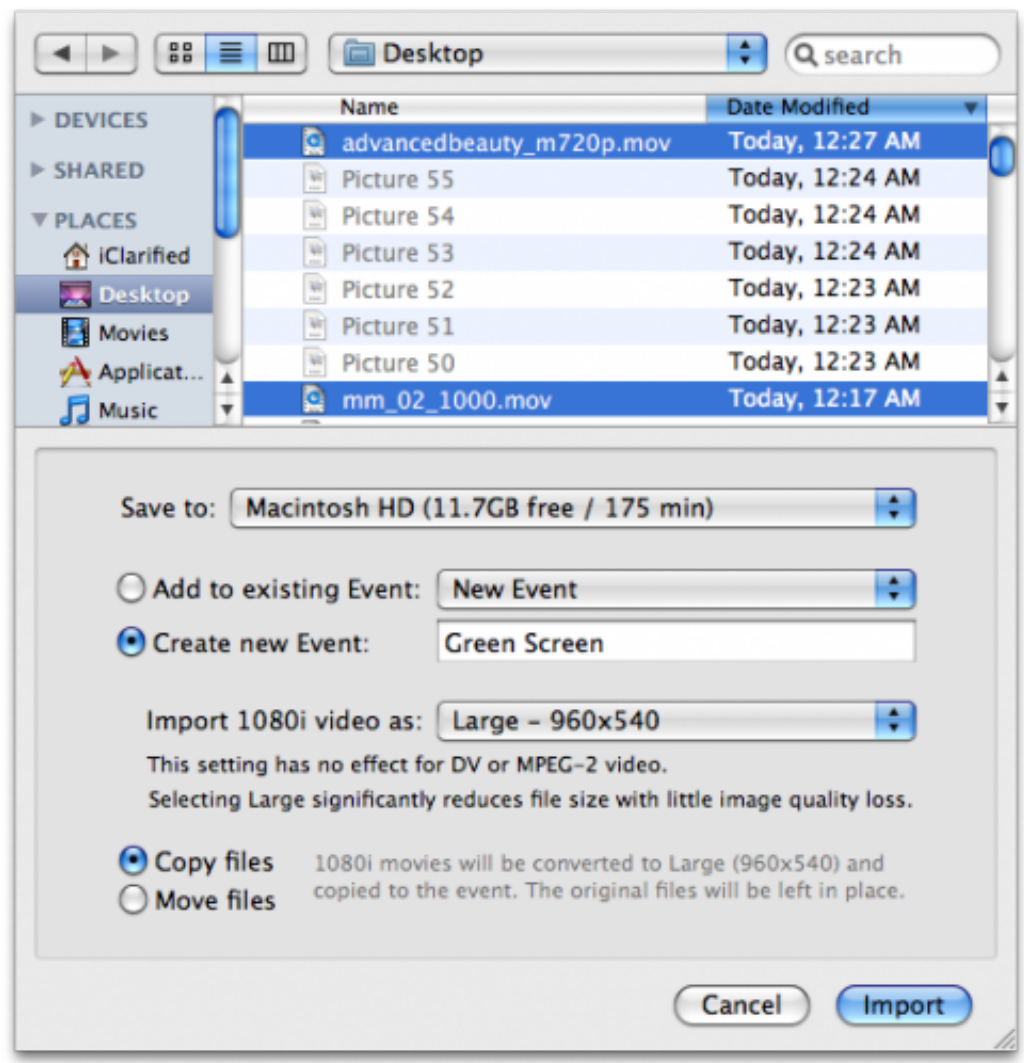

Notice the two clips will be added to your project.

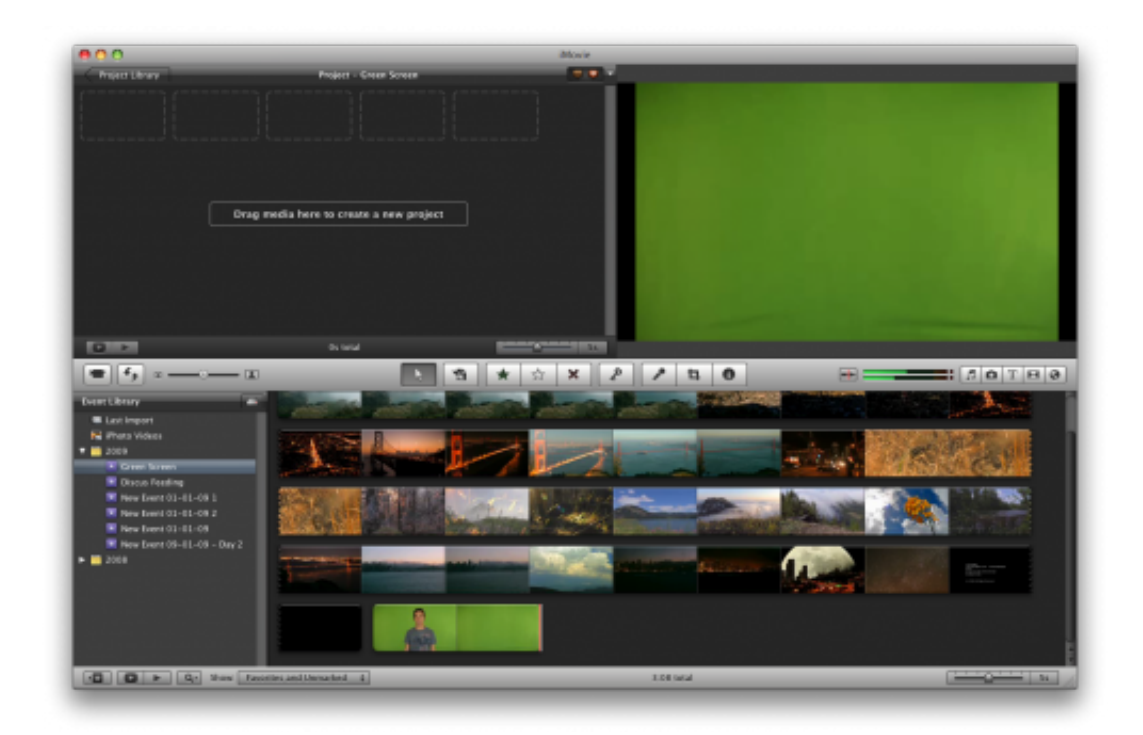

#### **Step Five**

Click Preferences from the iMovie menu at the top of the screen.

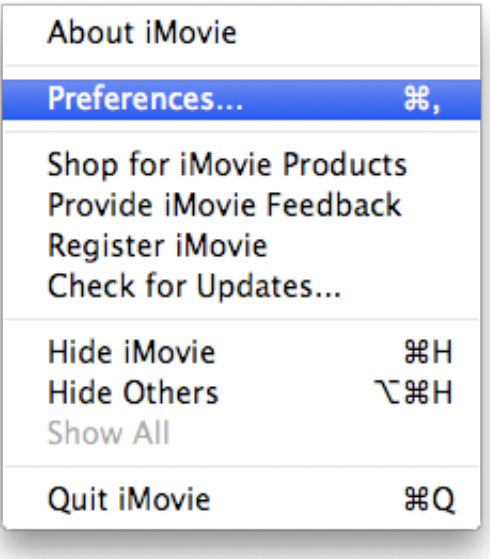

From the General tab of the iMovie Preferences window check the Show Advanced Tools box then close the window.

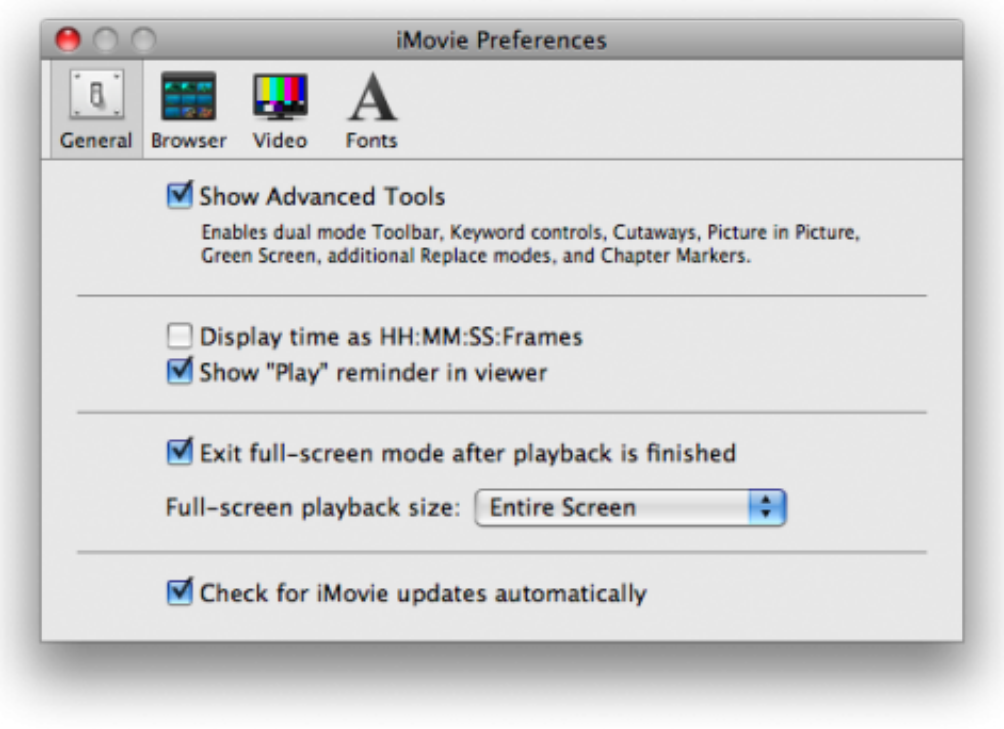

Notice you now have more tools in the iMovie Project window.

#### Step Six

Select a portion of the video you would like to use as your background by clicking and then dragging the mouse pointer from the start to the end of the desired clip.

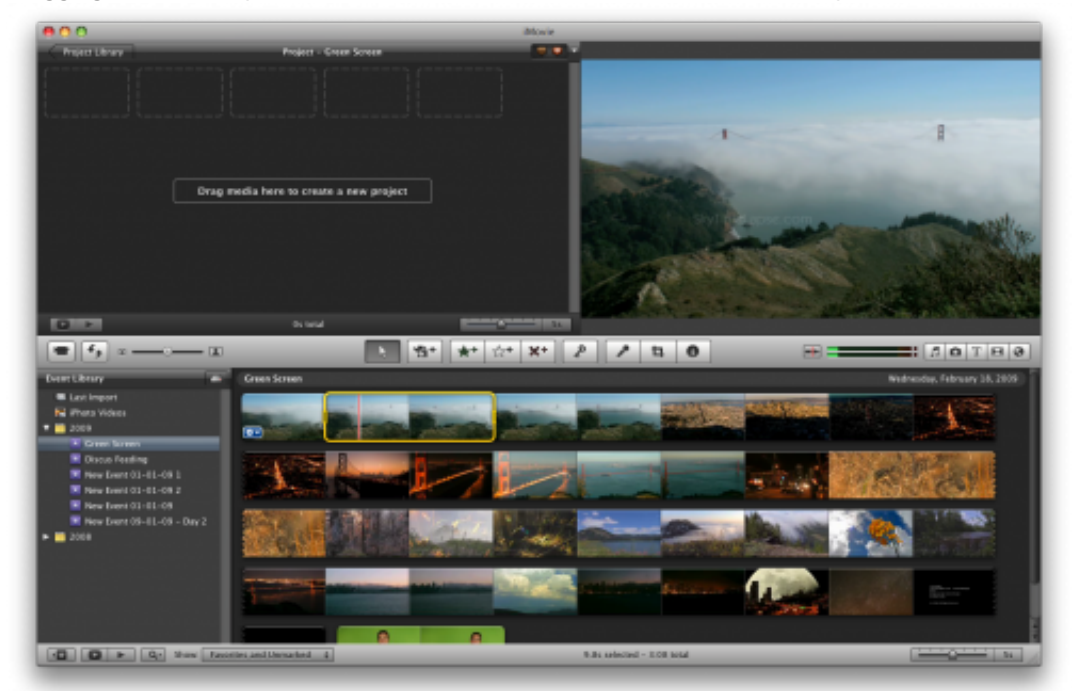

Drag the selected background clip from the bottom event window to the project timeline at the top.

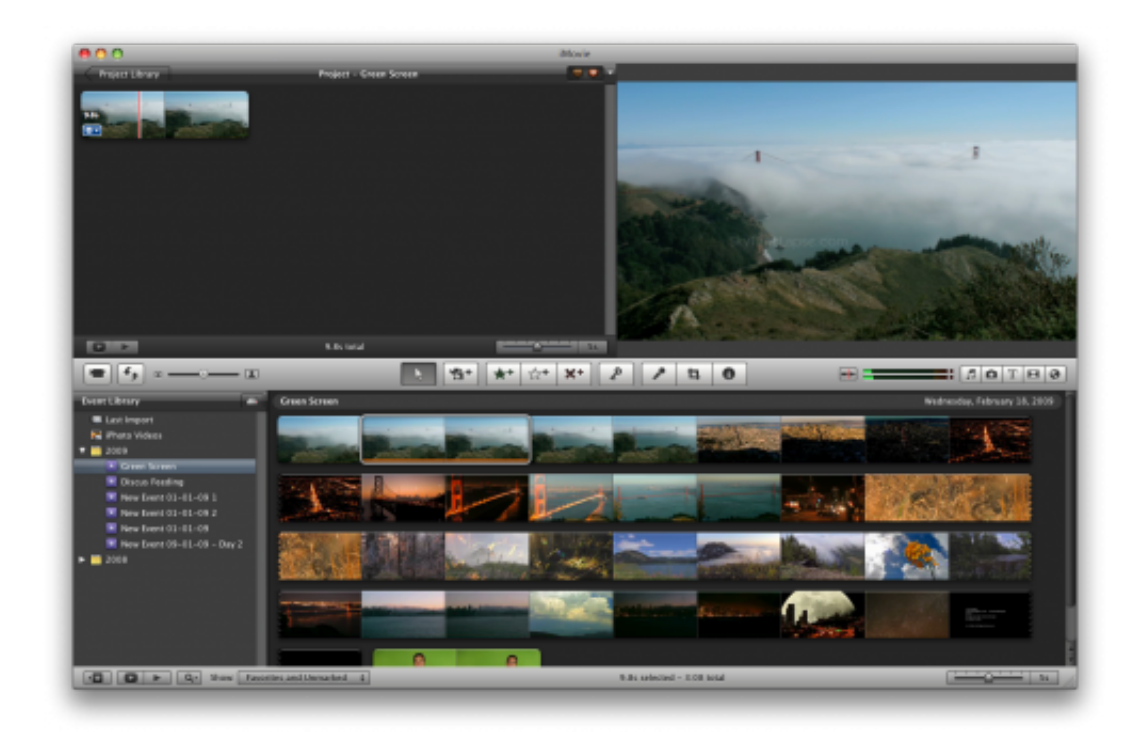

#### Step Seven

Next select a portion of the green screen video you would like to overlay on your background clip by clicking and then dragging the mouse pointer from the start to the end of the desired clip.

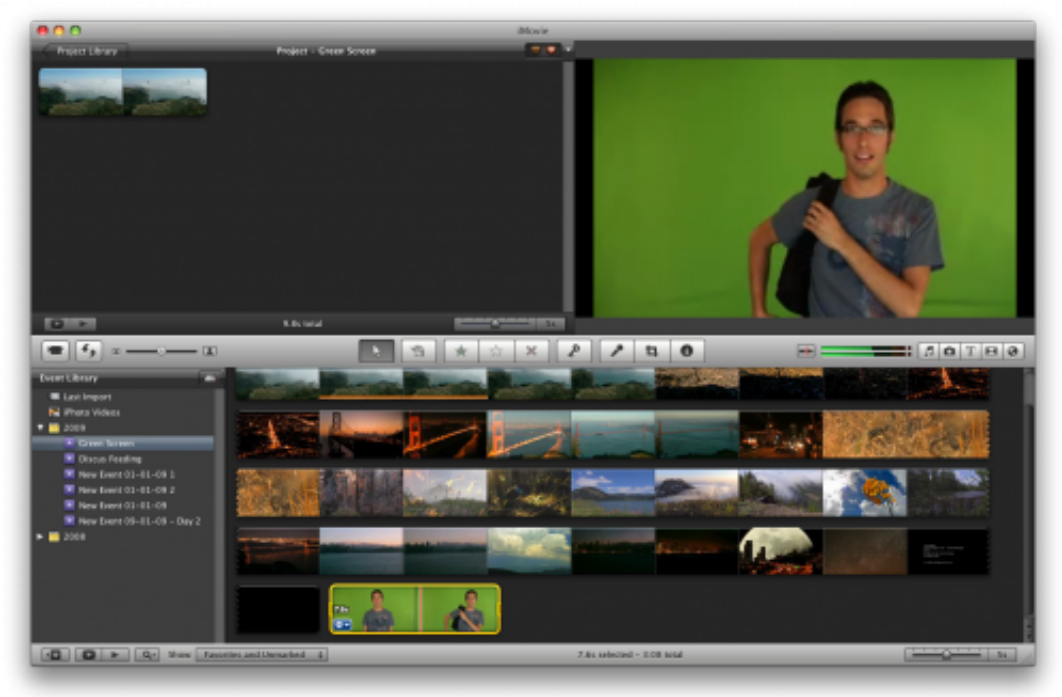

Drag this clip from the bottom event window and drop it on top of the background clip already in your timeline.

Select Green Screen from the popup menu that appears.

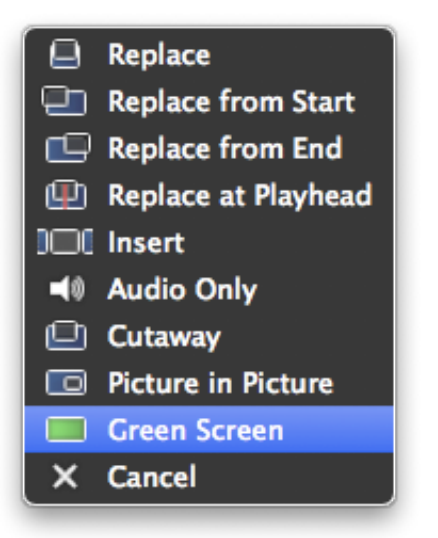

#### **Step Eight**

Your green screen footage will now automatically be overlayed on the background clip. Click the SpaceBar to play the video from the current location.

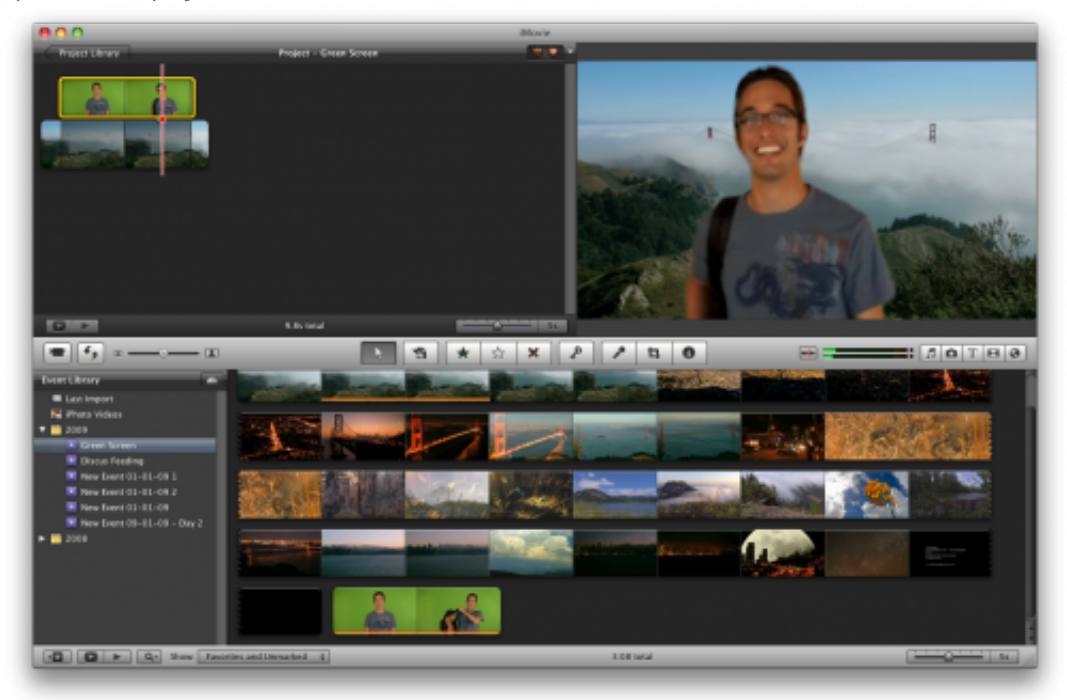

#### **Step Nine**

If your object is stationary or the green screen didn't quite make it to the edges of the video clip you can crop the area used to green screen.

Select the green screen footage from the timeline then click the Cropped button in the video preview window.

Drag the four corner handles to frame the clip as desired then click the Done button.

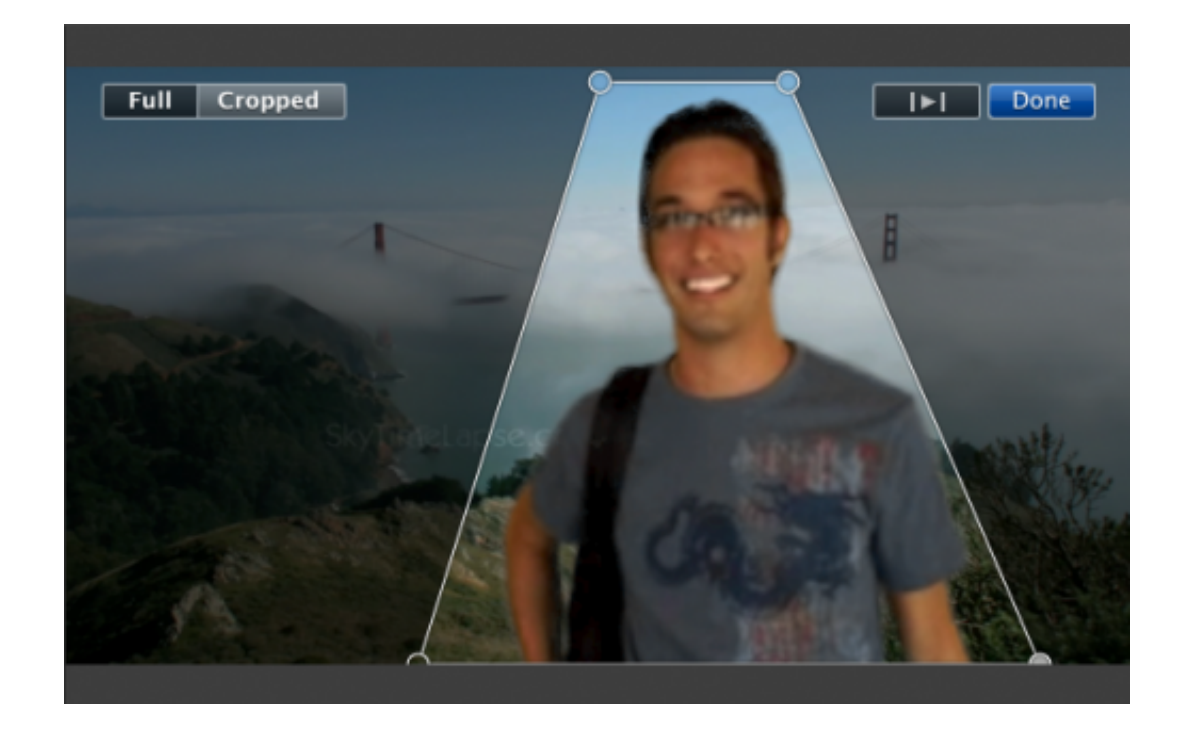

If this tutorial needs to be updated please let us know [here](http://www.iclarified.com/entry/updaterequest.php?enid=2984)

[4 comments](http://www.iclarified.com/entry/comments.php?enid=2984&laid=33) [[add\]](http://www.iclarified.com/comments/addcomment.php?enid=2984) | 120490 views [\[digg it](http://digg.com/submit?phase=2&url=http://www.iClarified.com/entry/index.php?enid=2984&title=How%20to%20Green%20Screen%20Using%20iMovie%20)] [\[retweet\]](http://twitter.com/home/?status=RT+%40iClarified+How%20to%20Green%20Screen%20Using%20iMovie%20) [[facebook share\]](http://www.facebook.com/sharer.php?u=http://www.iClarified.com/2984&t=How+to+Green+Screen+Using+iMovie+%2709) [[buzz\]](javascript:document.bform.submit();) [[del.icio.us](http://del.icio.us/post)] [\[stumbleupon\]](http://www.stumbleupon.com/submit?url=http://www.iClarified.com/entry/index.php?enid=2984&title=How%20to%20Green%20Screen%20Using%20iMovie%20) [[reddit](http://www.reddit.com/submit?url=http://www.iClarified.com/2984&title=How%20to%20Green%20Screen%20Using%20iMovie%20)] [\[email\]](http://www.iclarified.com/entry/email.php?enid=2984)

## $R$   $R$   $T$

#### Recent Mac OS X Entries

2011-01-10 15:15:29 - [How to Enable the Mac App Store's Hidden Debug Menu](http://www.iclarified.com/entry/index.php?enid=13475) [2011-01-10 13:42:10 - How to Search the Mac App Store for Apps to Open a Specific File](http://www.iclarified.com/entry/index.php?enid=13473) Extension 2011-01-06 12:47:26 - [How to Download and Install an Application From the Mac App Store](http://www.iclarified.com/entry/index.php?enid=13433) 2010-08-27 18:00:45 - [How to Force Empty Your Mac Trash Bin](http://www.iclarified.com/entry/index.php?enid=11391) 2010-08-25 00:36:18 - [How to Mux and Demux Video Using MP4Box for Mac](http://www.iclarified.com/entry/index.php?enid=11343) 2010-08-13 19:58:44 - [How to Boost the Volume of Songs or Video in iTunes](http://www.iclarified.com/entry/index.php?enid=11188) 2010-08-05 01:03:48 - [How to Burn an ISO Disc Image Using Mac OS X Snow Leopard](http://www.iclarified.com/entry/index.php?enid=11007) 2010-07-30 23:44:32 - [How to Setup and Configure Your Apple Magic Trackpad](http://www.iclarified.com/entry/index.php?enid=10925) 2010-06-08 23:53:37 - [How to Install Safari 5 Extensions](http://www.iclarified.com/entry/index.php?enid=9935) 2010-03-01 16:50:41 - [How to Create Your Own Podcast and Submit It to iTunes](http://www.iclarified.com/entry/index.php?enid=7976) [\[more\]](http://www.iclarified.com/entries/index.php?caid=2&scid=20)[\[rss\]](http://www.iclarified.com/rss/rss.xml)

#### **Recent News Entries**

[2011-03-04 02:38:13 - Apple in Negotiations With Labels to Allow Unlimited Downloads of](http://www.iclarified.com/entry/index.php?enid=14145) Purchases 2011-03-03 15:31:57 - [Apple Posts iOS 4.3 GM Seed for Developers to Download](http://www.iclarified.com/entry/index.php?enid=14144) 2011-03-03 13:41:12 - [AT&T Introduces New Monthly Billing Option for Tablets](http://www.iclarified.com/entry/index.php?enid=14143) 2011-03-03 13:33:12 - [Apple Tops Fortune's List of Most Admired Companies](http://www.iclarified.com/entry/index.php?enid=14142) 2011-03-03 13:27:33 - [BBC International iPlayer iPad App to Cost Less Than \\$10/Month](http://www.iclarified.com/entry/index.php?enid=14141) [\[more\]](http://www.iclarified.com/entries/index.php?caid=1&scid=25) [\[rss\]](http://www.iclarified.com/rss/news.xml)

#### Follow iClarified

If you would like to keep up to date with all the latest iClarified News and Tutorials you can follow us via [RSS,](http://www.iclarified.com/rss/rss.xml)

## [Twitter](http://www.twitter.com/iClarified), [Digg,](http://www.digg.com/iClarified) [Facebook](http://www.facebook.com/iClarified),

download our [iPhone App,](http://itunes.apple.com/us/app/iclarified/id388040325?mt=8) or sign up for our newsletter. The iClarified Newsletter is sent once a day and includes any news or tutorials posted in the last 24 hours.

To signup for the Newsletter click [here.](http://www.iclarified.com/register/index.php) Make sure you choose "Yes" to be added to our Mailing List.